# ARCHITREND 引越アシスタント

本書は「ARCHITREND 引越アシスタント」の説明書です。このツールを使用する前に必ずお読みください。

## **機能概要**

「ARCHITREND 引越アシスタント」は、お使いの ARCHITREND ZERO と関連するアプリケーションの環境情報(マスタ・ データ)を、別の PC にまとめて移行することができるツールです。

例えば新しい PC を購入したときなど、使用中の ARCHITREND ZERO と関連するアプリケーションの作業環境を新しい PC に簡単に移⾏することができます。

このツールで移行できるのは環境情報のみでプログラムは含まれません。移行先 PC には環境情報をリカバリする前に、あら かじめ対象アプリケーションをインストールしておく必要があります。

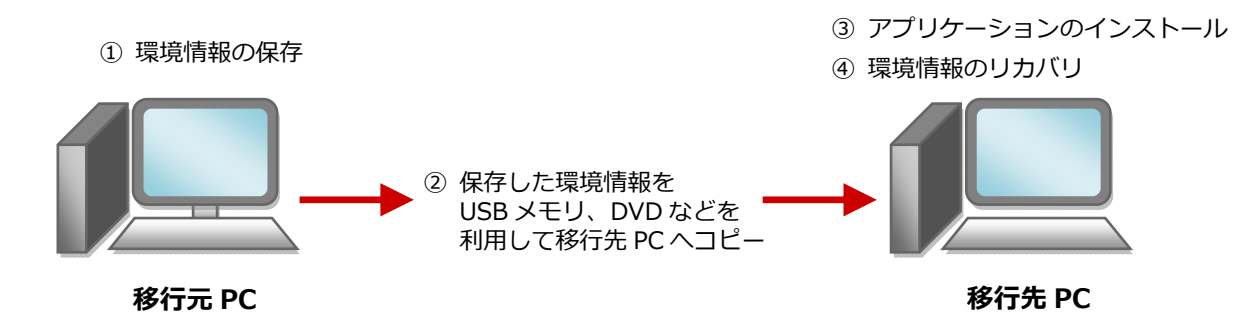

# **対象となるアプリケーション**

このツールでまとめて環境情報を移行できるアプリケーションは以下の通りです。

- **ARCHITREND ZERO 2015、Ver.2 以降**
- **ARCHITREND Z Ver.1〜Ver.9**
- **Archi Master(3D カタログマスタを含む)**
- **ARCHITREND Manager Ver.1 以降**
- **ARCHITREND プレゼンデザイナー Ver.1 以降**
- **TREND CA 2015、Ver.2 以降**
- ※ 移行元 PC に1つのアプリケーションが複数バージョンインストールされている場合は、最新バージョンのみが移 行の対象となります。
- ※ 移行先 PC のアプリケーションのバージョンが新しい場合は、移行元 PC で保存した環境情報をバージョンアップ してリカバリすることができます。
- ※ ARCHITREND ZERO の基本設定のポップアップ・クロックメニュー・キー割り当ての情報も移行の対象となりま す。
- ※ Archi Master の単色素材の情報も移行の対象となります。

#### **注意事項**

- 対象となるアプリケーションをすべて終了してから、このツールを実行してください。
- このツールはローカルフォルダが対象となり、共有フォルダは対象外となります。マスタ、データが共有フォルダに保存 されている場合、そのアプリケーションの環境情報は保存、リカバリできません。
- 環境情報の保存、リカバリには時間がかかりますので、ご注意ください。

# **はじめに、FC アカウントから「引越アシスタント」をダウンロードします。**

FC コンシェルジュからダウンロードする場合は、最終ページの補⾜を参照してください。

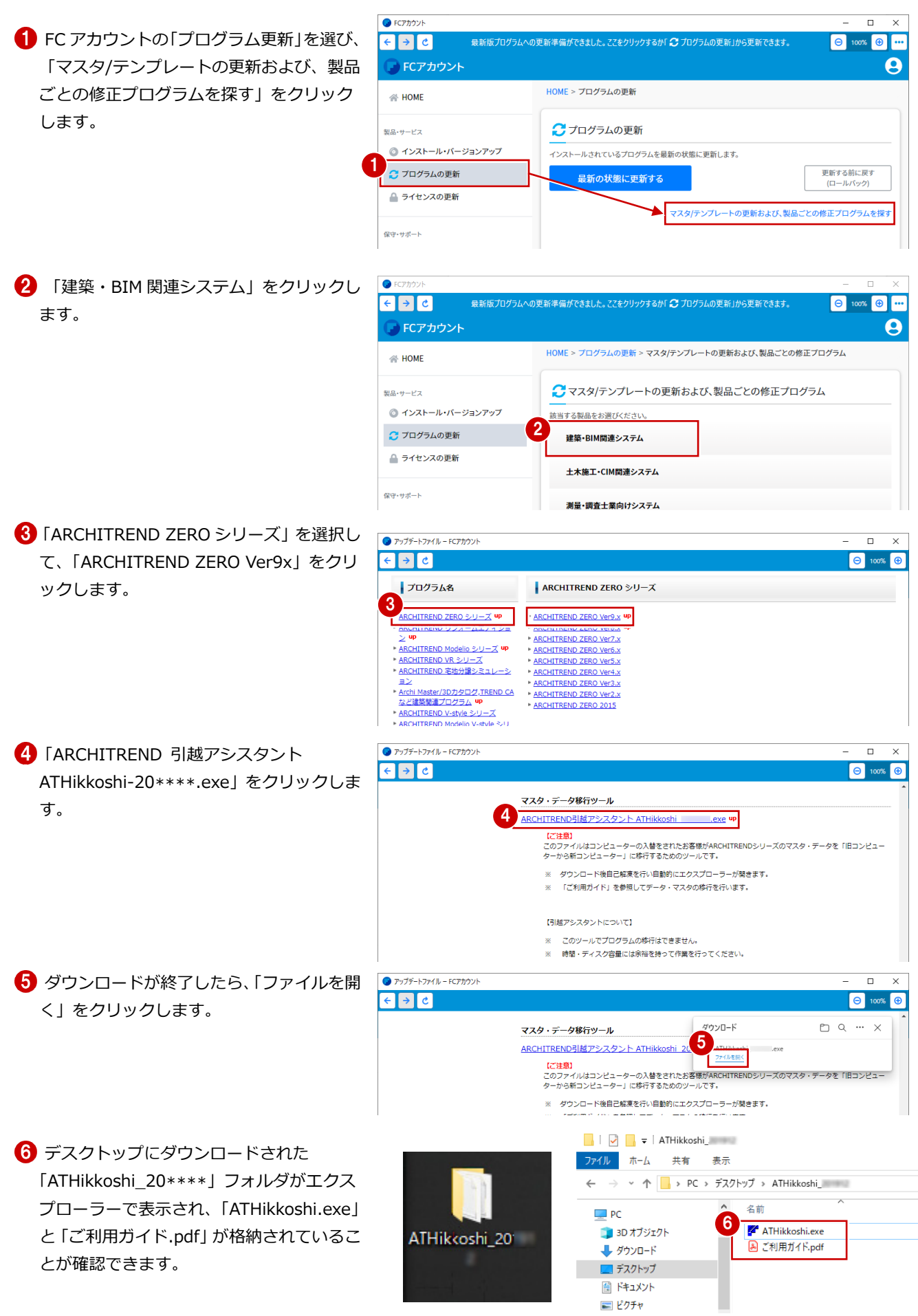

### ARCHITNRED 引越アシスタント

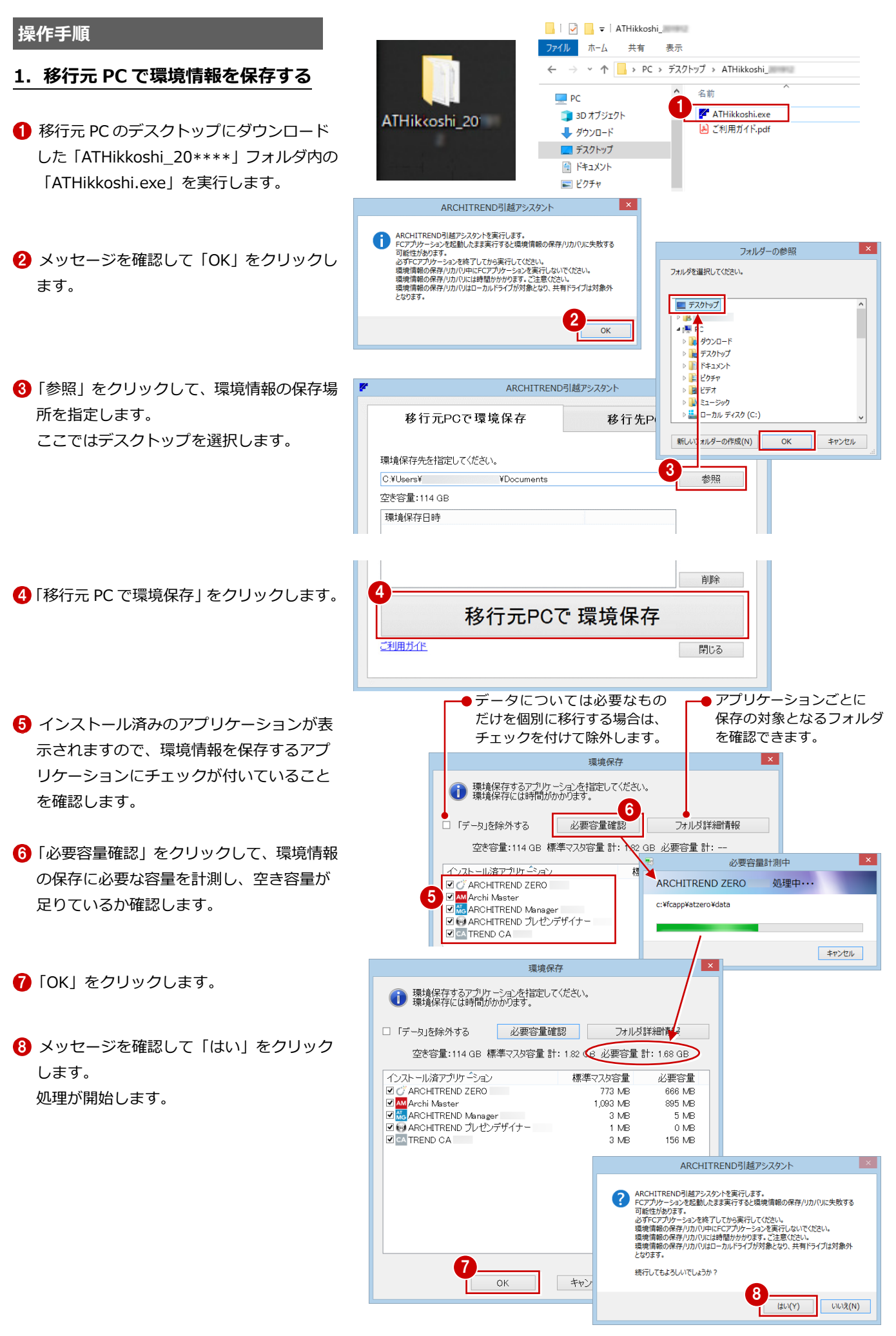

ARCHITNRED 引越アシスタント

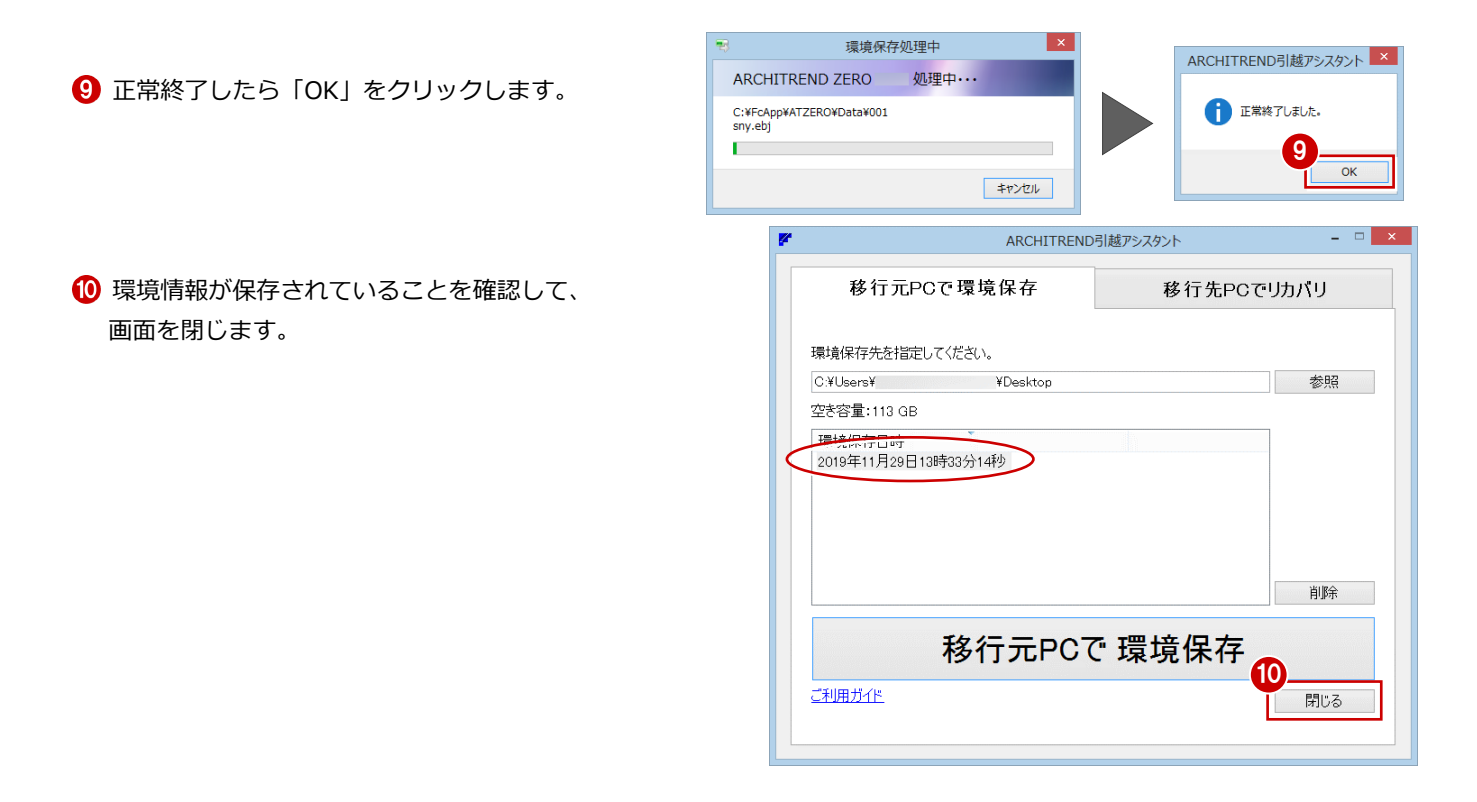

【注意】お客様が作られたデータはお客様にとって大切な財産です。 万が⼀の不慮の事故による被害を最⼩限にとどめるために、 **リカバリ処理の終了後も、移⾏先の PC で正常な動作する ことが確認できるまで、移動元の PC のデータは削除しな いでください。** 

#### 【補足】 FC コンシェルジュから「引越アシスタント」をダウンロードする手順 **FCコンシェルジ: ■ FC コンシェルジュの「プログラム更新」を FIZ JUBILES:** 今すぐFCアカウント<br>アップグレードする サポートサイトはこちらから 選び、「更新プログラム」の「個別ダウンロ 1 ード」をクリックします。 プログラム更新メニュー 最新版プログラムのダウンロード 更新プログラム 最新プログラム及び最新版システムのダウンロードはこち ご利用中のプログラムを<br>最新ビルドに更新します。 ● :s 本サービスは、FCメンバーシップ安心パックまたはうい<br>ことのサービスとなります。<br>FEX7パーラ/v7。※※で実験開始内に販売後をグンロードいただきますようお願いい。<br>FEX7パーラ/v7。※マーキュリーフレンドリーサービスも対象となります。 **グラム保守**を ✔ 自動で更新する ●建築  $E$  $<sup>1</sup>$ </sup> ●測量 自動更新設定 ロールバック ■ 実<br>ARCHITREND ZERO<br>ARCHITREND<br>リフォームエディション<br>REMITREND Modello<br>デ地分譲シミュレーション<br>それにHITREND VR GLOOBE Architect - ハ<br>TREND 武蔵<br>END-POINT GLOOBE V-style<br>GLOOBE Construction<br>GLOOBE VR<br>J-BIM施工図CAD RE) ●個別ダウンロード ┆╷ マスタ/テンプレートの更ま<br>自動更新がうまくいかない方 **CONGERING** 2 「建築・ビル設計業向け CAD 製品 | をクリ **FE JUSTILSS** 今すぐFCアカウントへ<br>アップグレードする<sub>の.a</sub> ックします。 サポートサイトはこちらから 更新ブログラムの 個別ダウンロード 2 ▶ 十木施工業向けCAD製品 ▶ 測量·調査士業向けCAD製品 「ARCHITREND ZERO シリーズ」を選択し **FCJVVIII/VI** て、「ARCHITREND ZERO Ver9x」をクリ **FIT JUBILES** 今すぐFCアカウント<br>アップグレードする サポートサイトはこちらから ックします。 フログラム名 ARCHITREND ZERO シリーズ 3 **CHITREND ZERO シリーズ up** ARCHITREND ZERO Ver 9x UP ARCHITREND Modelio シリーズ u ARCHITREND ZERO Ver7x **CONSTRUCT** 4 「ARCHITREND 引越アシスタント **FE JUSTILS:** 保守契約 今すぐFCアカウントへ<br>アップグレードする。。。。 サポートサイトはこちらから ATHikkoshi-20\*\*\*\*.exe」をクリックしま マスタ・データ移行ツール す。 4 exe up ARCHITREND引越アシスタント ATHikloshi  $[749]$ ・<br>イルはコンピューターの入替をされたお客様がARCHITRENDシリーズのマスタ・データを「旧コンピューターから新コン このファイルはコンピューターの入替を<br>ピューター』に移行するためのツールで ※ ダウンロード後自己解凍を行い自動的にエクスプローラーが開きます。 ※ 「ご利用ガイド」を参照してデータ·マスタの移行を行います。 ファイルのダウンロード - セキュリティの警告 5 ダウンロードの実行画面で、処理を実行し このファイルを実行または保存しますか? -<br>ECTNA-HIAS-東洋コッパル - 地名-HIASの整理 ます。 名前: ATHikkoshi  $\Box$ このソフトウェアを実行しますか? 発信元 fee.fukuicompu.co.in 名前: ATHikkoshi ※ インターネットエクスプローラーのバージ  $\Box$  $\begin{picture}(120,140)(-30,140)(-10,140)(-10,140)(-10,140)(-10,140)(-10,140)(-10,140)(-10,140)(-10,140)(-10,140)(-10,140)(-10,140)(-10,140)(-10,140)(-10,140)(-10,140)(-10,140)(-10,140)(-10,140)(-10,140)(-10,140)(-10,140)(-10,140)(-10,140)(-10,140)(-10,140$ 発行元: FUKUI COMPUTER HOLDINGS, In ョンによって、画⾯が異なります。 実行する(R) 実行しない(D) す その他のオプションの表示(O) インターネットのファイルは役に立ちますが、このファイルの種類はコンピューターに関<br>題を起こす可能性があります。発信元が信頼できない場合は、このソフトウェアを<br>実行したり保存したりしないでください、食除体の説明 ● インターネットのファイルは役に立ちますが、このファイルの種類はコンピューターに問題を起こす可能<br>● 性があります。信頼する発行元のソフトウェアのみ、実行してください。危険性の説明  $\blacksquare$   $\blacksquare$   $\blacksquare$   $\blacksquare$   $\blacksquare$   $\blacksquare$   $\blacksquare$   $\blacksquare$   $\blacksquare$   $\blacksquare$   $\blacksquare$   $\blacksquare$ ファイル ホーム 共有 表示 デスクトップにダウンロードされた 「ATHikkoshi\_20\*\*\*\*」フォルダがエクス 名前  $\Box$  PC **6** ATHikkoshi.exe **THERD オブジェクト** プローラーで表⽰され、「ATHikkoshi.exe」 ATHikkoshi 2011 <mark>A</mark> ご利用ガイド.pdf → ダウンロード と「ご利⽤ガイド.pdf」が格納されているこ ■ デスクトップ 图 ドキュメント とが確認できます。

■ ピクチャ